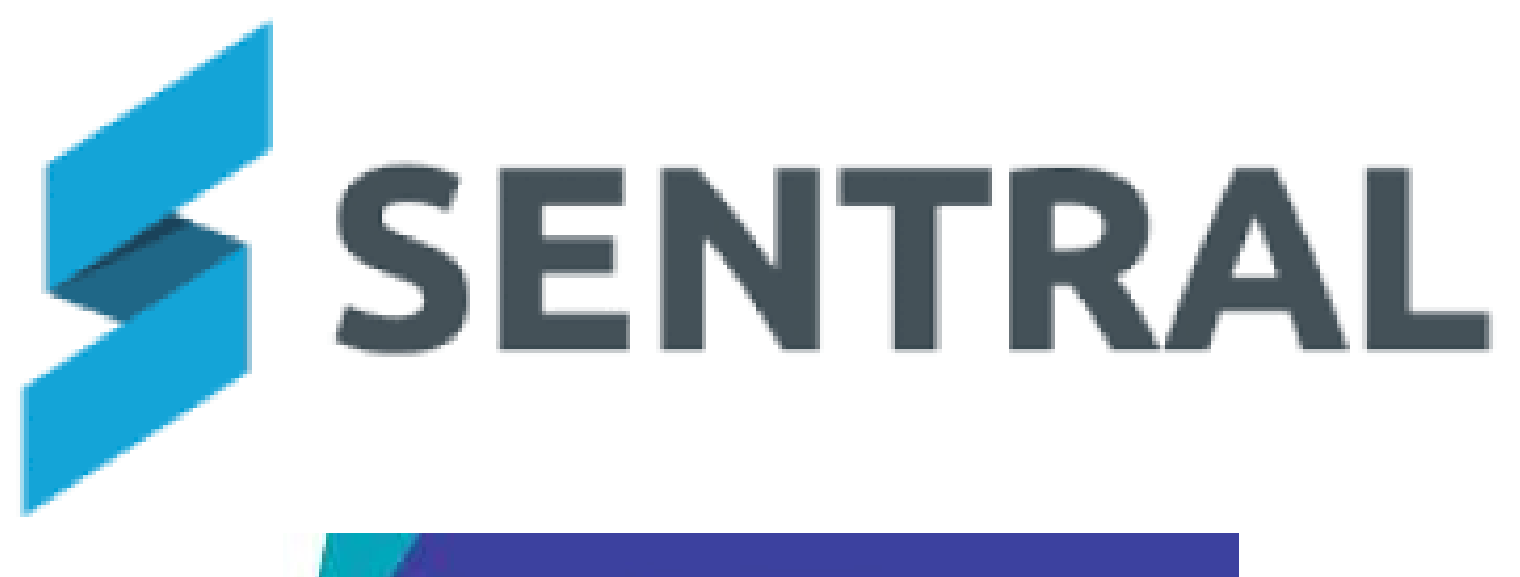

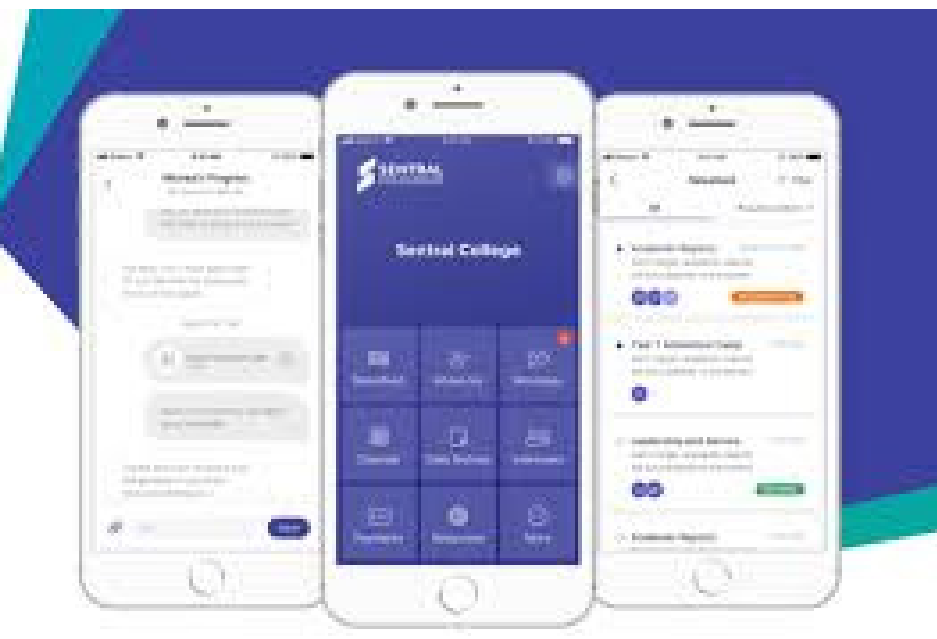

# YOUNG HIGH SCHOOL **SENTRAL PARENT PORTAL**

An information guide on how to use the portal

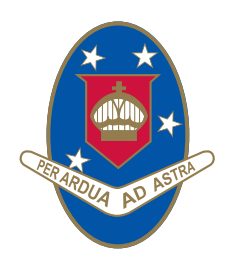

YOUNG HIGH SCHOOL

**Campbell Street (Locked Bag 8008) Young NSW 2594**

**Phone: 02 6382 1166**

**EVERY STUDENT MATTERS Opportunity Diversity Inclusivity** 

# **CONTENTS**

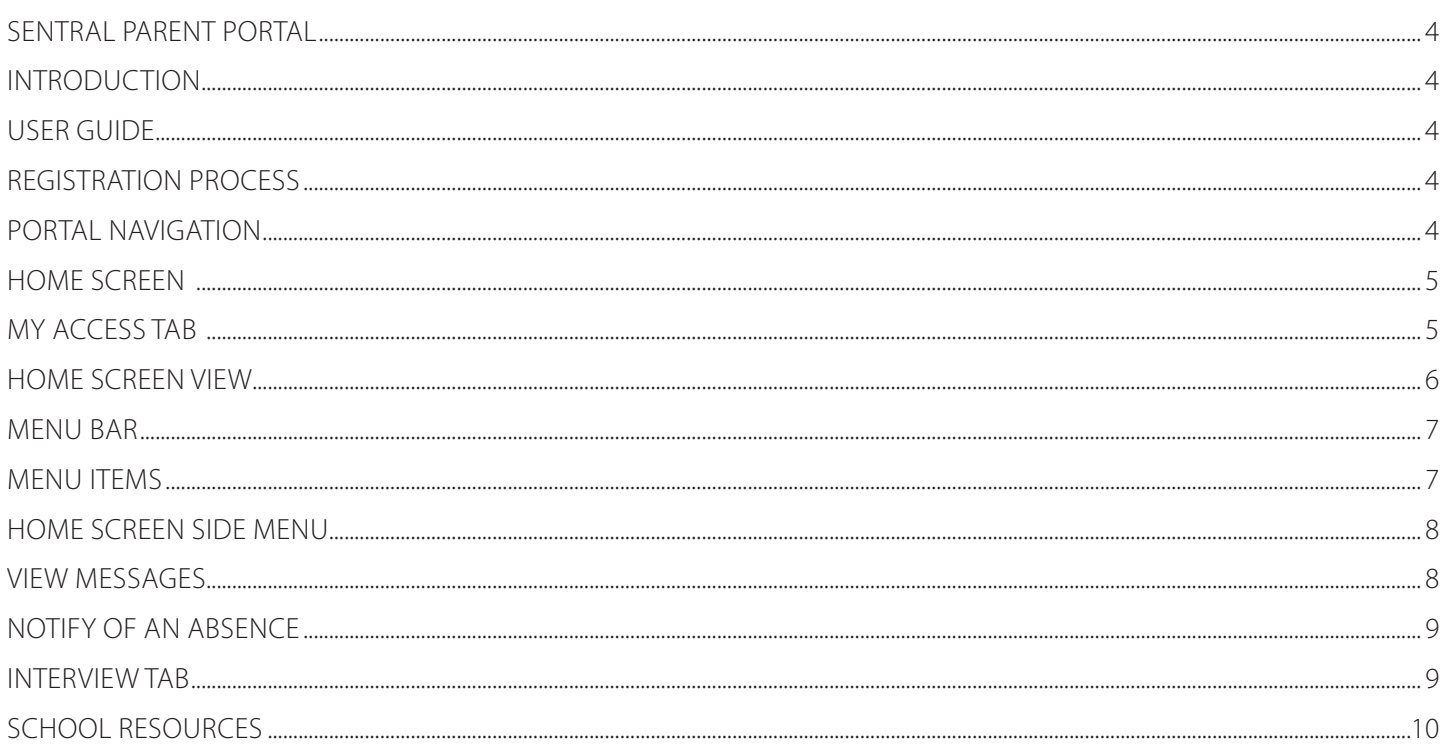

## <span id="page-3-0"></span>**SENTRAL PARENT PORTAL**

#### **INTRODUCTION**

Young High School are migrating to the Sentral Parent Portal for communications between parents/carers, teachers and students. In this portal you are able to see your child's information and notices that are pertaining to them. You will also be able to contact your child's class teachers and they will be able to contact you and the students as well.

There are two versions of the portal that can be used. One is a web based version that can be accessed via a computer and the other is through the app on your phone. You will also be able to access the web version through the app on your phone as well as this is a more comprehensive tool.

If you have any concerns in relation to this please contact the school on 6382 1166 for assistance.

## **USER GUIDE**

## **REGISTRATION PROCESS**

All parents/carers will be required to register for the portal prior to being able to see your student's information. Once you have registered you can contact the school to request an access code (if one has not already been issued to you).

To register please go to **https://young-h.sentral.com.au/portal/register** and fill in the details and click on register.

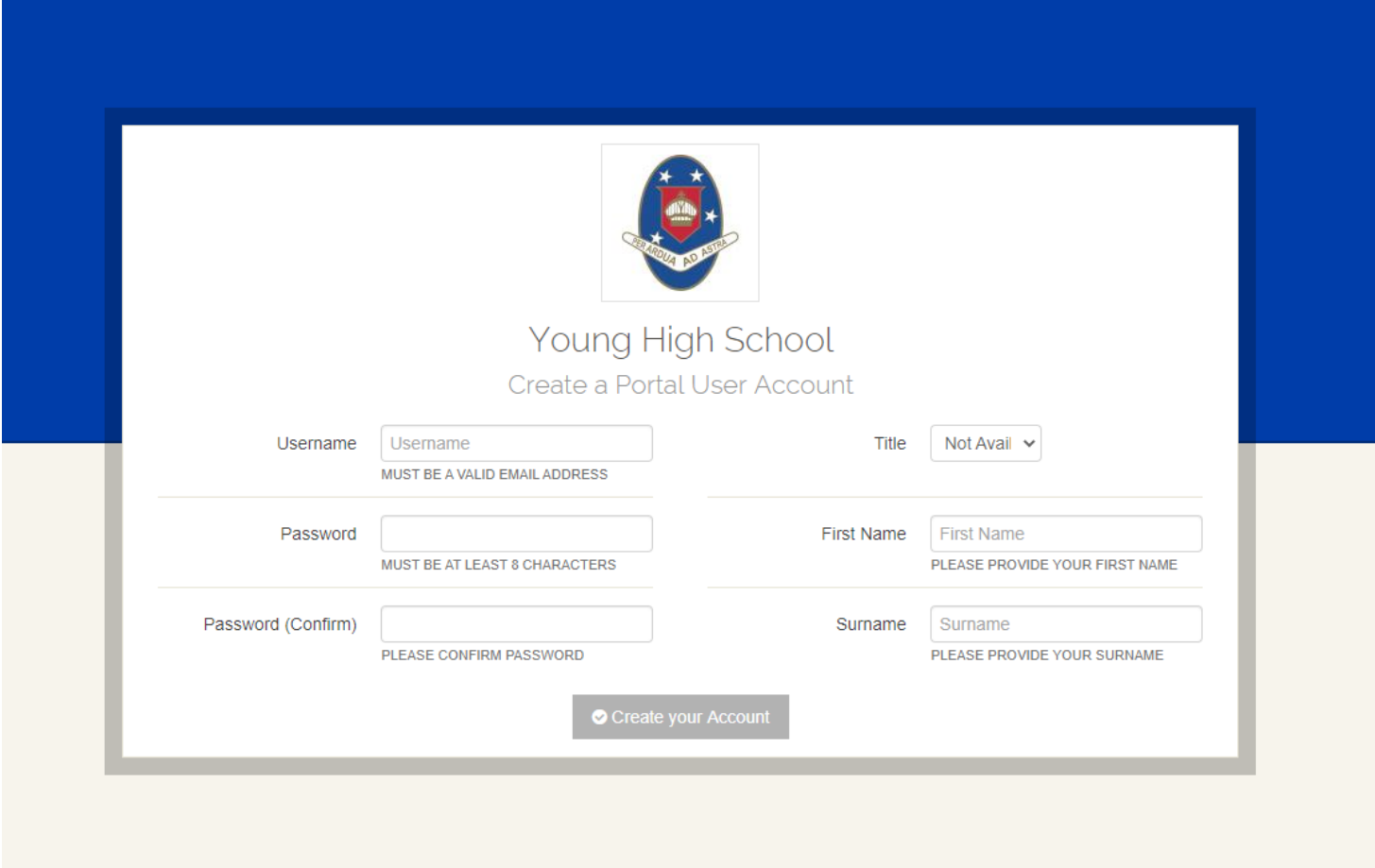

#### **PORTAL NAVIGATION**

Our school will be implementing the NEW Portal 2 (Light Blue) as the Portal 1 (Dark Blue) is being phased out.

To access Parent Portal 2 - click on the Portal 2 button at the top right hand side of the screen. Your **Home Screen** should look like the one in the picture on the following page.

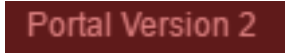

## <span id="page-4-0"></span>**HOME SCREEN**

Displays items from the menu as well as additional items.

The Home screen will then be displayed and you will be required to enter the student code (issued by the school) into the My Access tab to see the following screen with students information.

Please note this is a sample only and each parent may see different information.

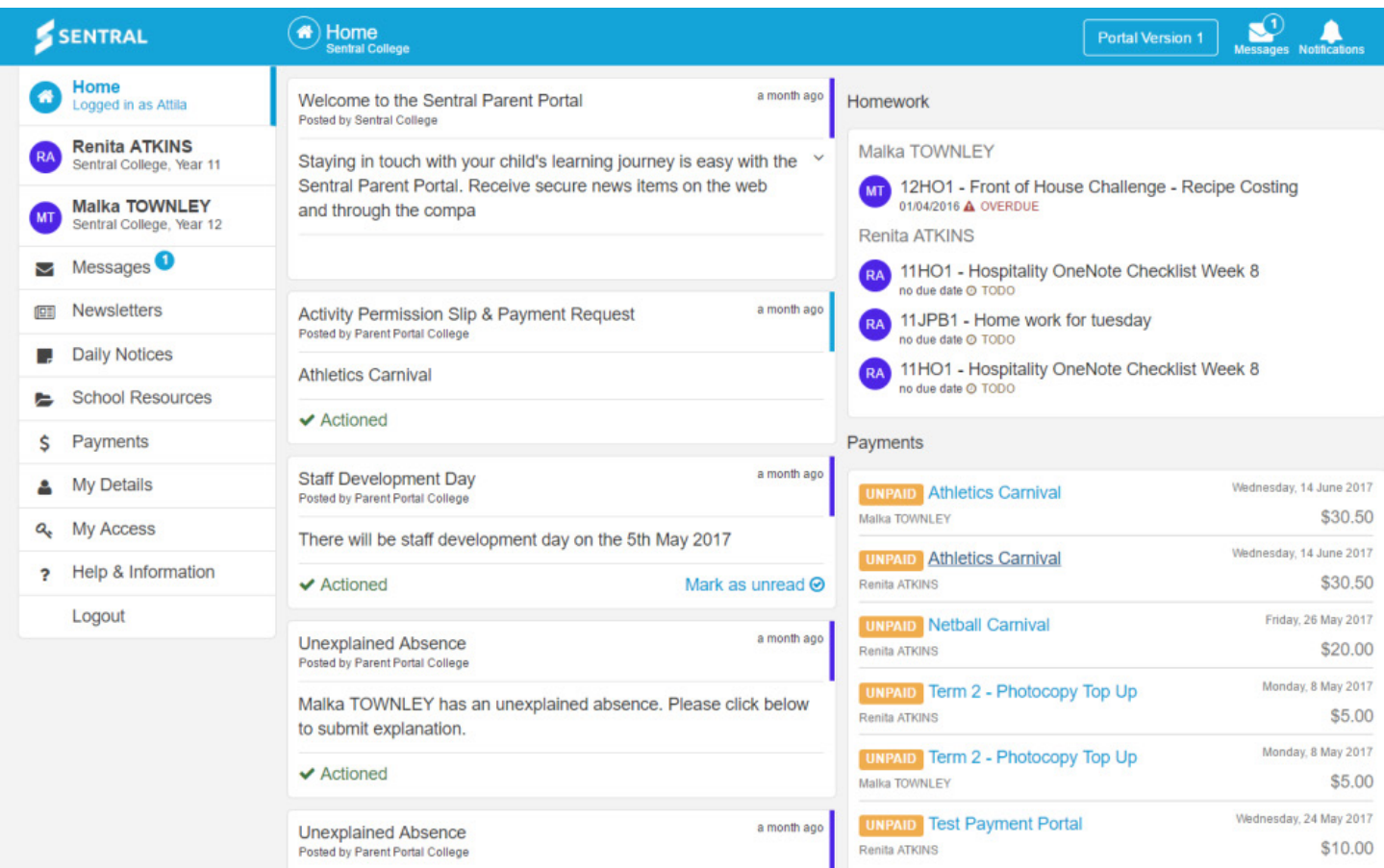

#### **MY ACCESS TAB**

Click on the **add new key** button and enter the access code that you have been issued by the school.

The code is case specific and will need to be entered exactly as it appears in the letter.

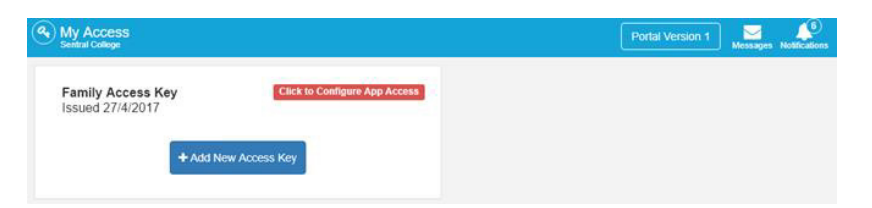

Each Access key can only be used once. This means parents within the same family will need to download and register as individuals via each App & Google store. The Access key ensures that the child/ren are appended to the parent account.

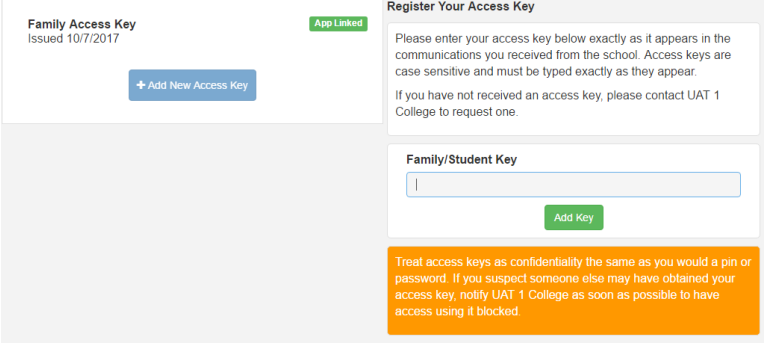

*Access keys should be treated the same as you would your pin number for your bank account, and with complete confidentiality.*

#### <span id="page-5-0"></span>**HOME SCREEN VIEW**

From this screen you can see all your student's (that you have entered an access code for) on the left-hand side of the screen. You can click on each student to view portal information relating to that student.

Select your the student name from the home screen to see other details.

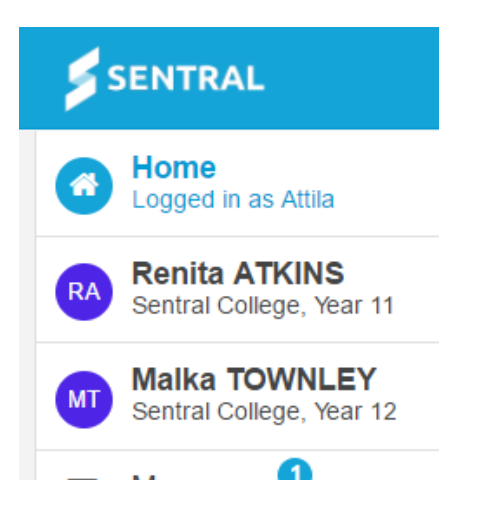

**Student Activity** displays a read-only timeline of information for students e.g. Attendance, Sick bay and published reports

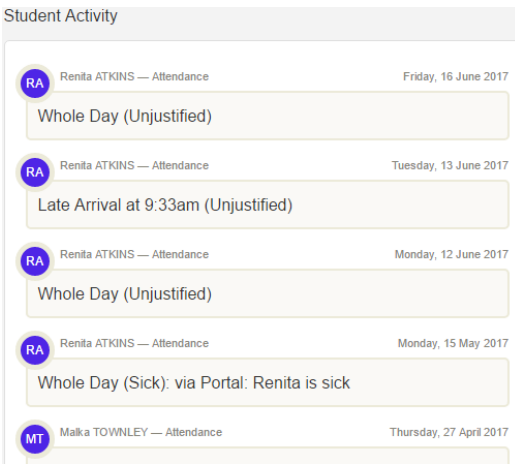

**Student timetable** - their timetable for the day. as well as their roll class and academic classes

**Renita's Timetable** 

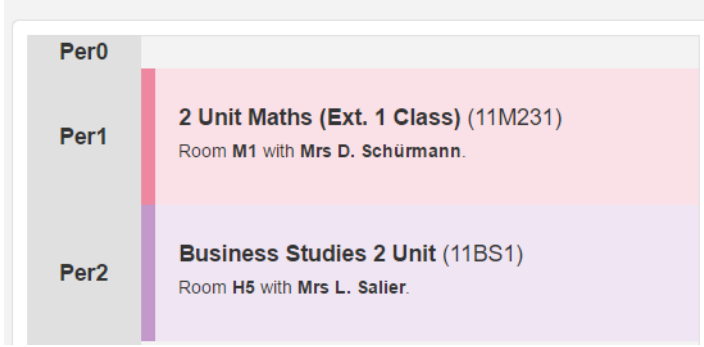

**Student Class Detail** – select a student from the home screen to display roll class and academic classes (high school only) with teacher details.

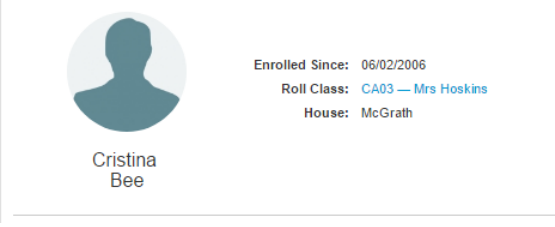

#### <span id="page-6-0"></span>**MENU BAR**

The top right of the screen allows you to view which portal you are in as well as messages and notifications. These are highlighted with a number if there are any that are not read yet.

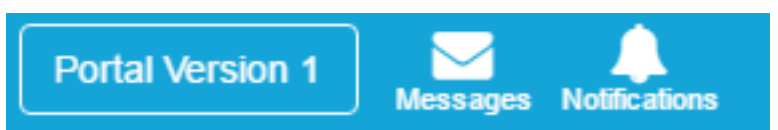

**NOTE:** Clicking on the Portal Version 1 button will take you back to the Portal 1 Version **YHS only use the Portal 2 Version**

When you click on the **Messages Button** - it will display the unread messages. If there are no unread messages you will get a message stating No new Messages.

When you click on the **Notifications Button** - it will display the unread Notifications. If there are no new notifications you will get a message stating No new Notifications.

#### **MENU ITEMS**

#### **Messages & Notifications**

**Notifications** tab is a push notification relating to general communication sent out by the school e.g. payments or permissions.

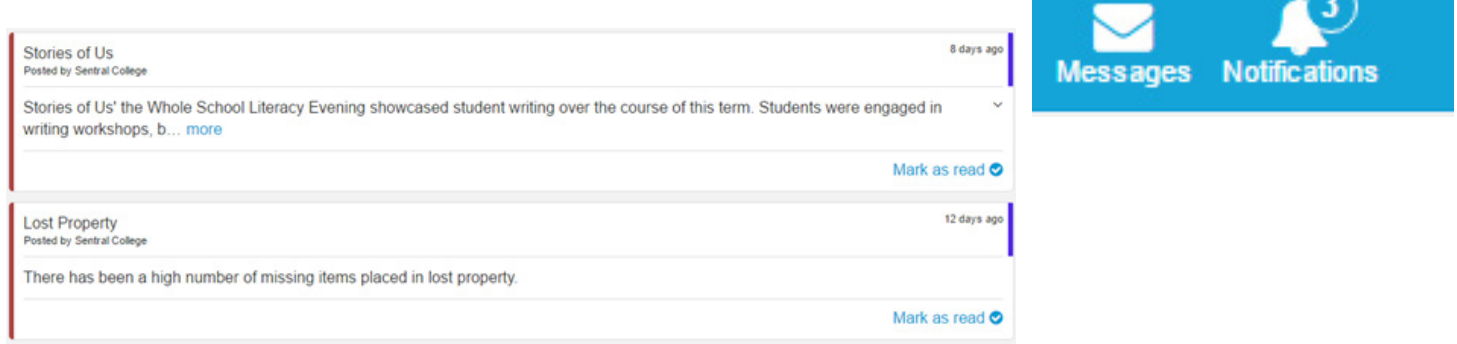

Parent/carer can **Mark as Read** so the item has now been actioned

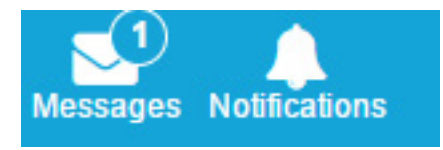

Click on the **Messages Tab** to open and view. The screen below shows an Unexplained Absence that needs an explanation sent back to the school. Click on the link showing the Unexplained Absence.

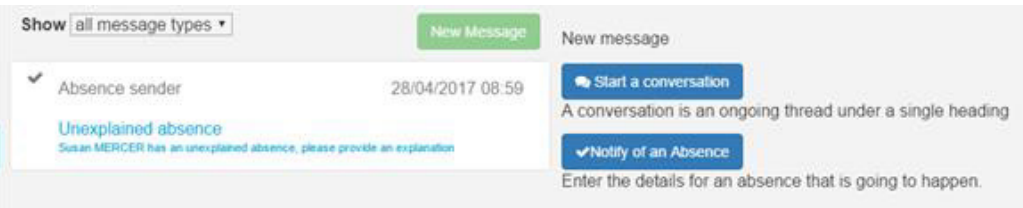

To the right of the screen there is an option to explain the absence. Type a reason for the absence and click on Submit Button.

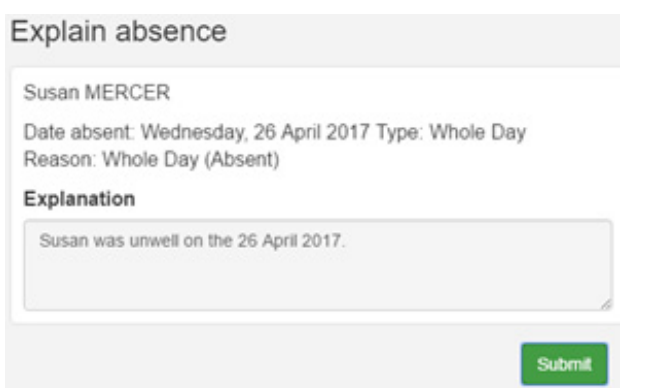

#### <span id="page-7-0"></span>**HOME SCREEN SIDE MENU**

On the left hand side of the screen you will see a list of item that you can select.

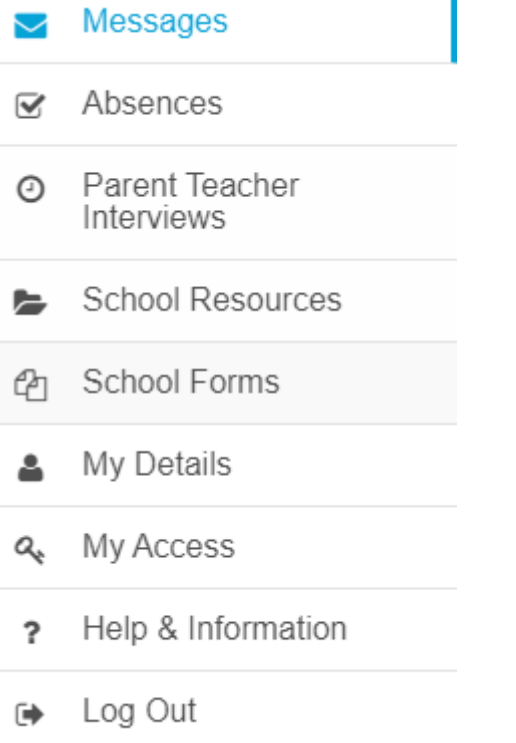

#### **VIEW MESSAGES**

Within the **Messages Tab** you can select what messages you wish to display by clicking on the down arrow as shown below. To generate a new message click on **start a conversation** and select the person you wish to speak with, fill in the details and click send.

Start a conversation

A conversation is an ongoing thread under a single h

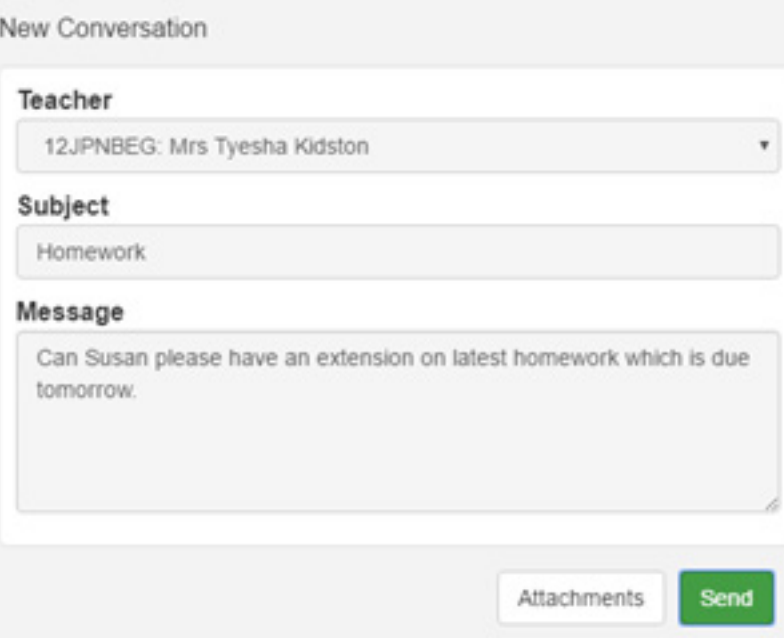

**If you have previously been speaking with someone you can also click on the name of the person in the list and continue the conversation without starting a new one.** 

#### <span id="page-8-0"></span>**NOTIFY OF AN ABSENCE**

Click on this option to send an absence that will happen in the future.

**Students:** Tick the students that the absence is for.

**Type:** Select the absence type from the drop-down list.

**Start Date:** Using the arrows select the Start Date.

**End Date:** Using the arrows select the End Date.

**Comment:** Add any extra comments.

Click on **Send** button to send the message for the absence.

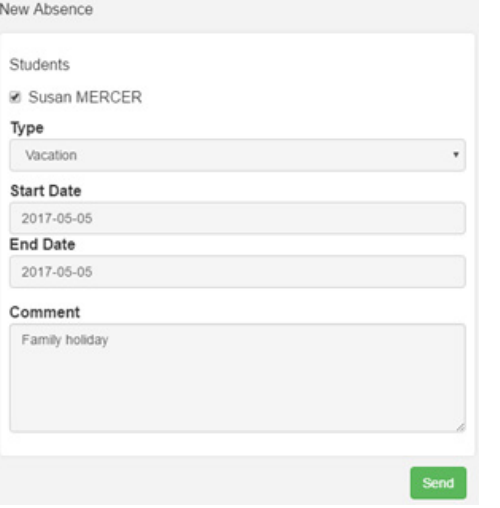

#### **INTERVIEW TAB**

 allows parents to book interviews and the screen displays the current Interviews that the parent has requested. These are only possible when the sessions are released. You cannot book an interview at any other time.

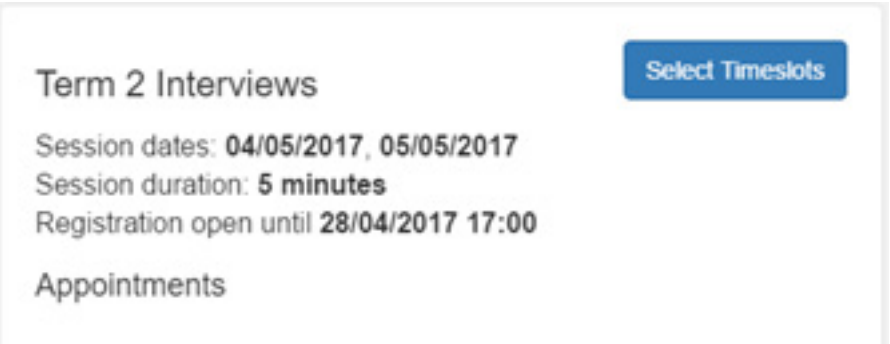

To select the times, click on Select Timeslots Button and the following screen is displayed.

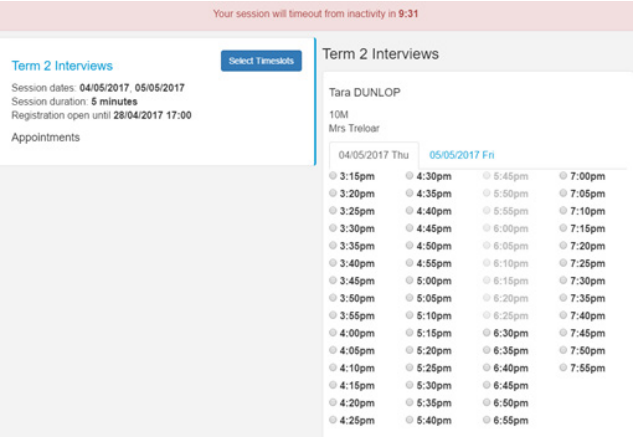

Scroll down for each teacher and select available timeslots and save booking.

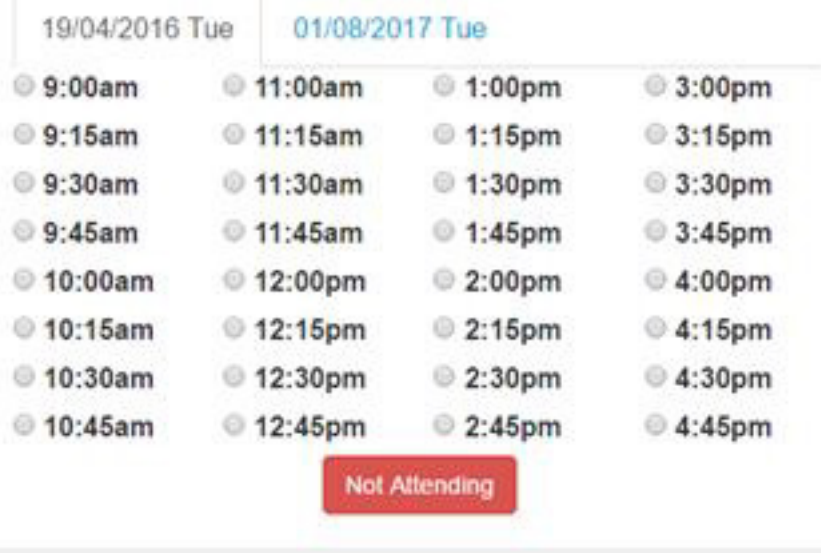

You may also select **Not Attending** if that option is available.

You need to click on **Save Bookings** to confirm these times.

If you click on **Interviews** tab your screen will now list the appointments.

#### **SCHOOL RESOURCES**

This is where you can access notes and information that are handed to students or distributed throughout the school community. Select an item and an option to download it will appear.

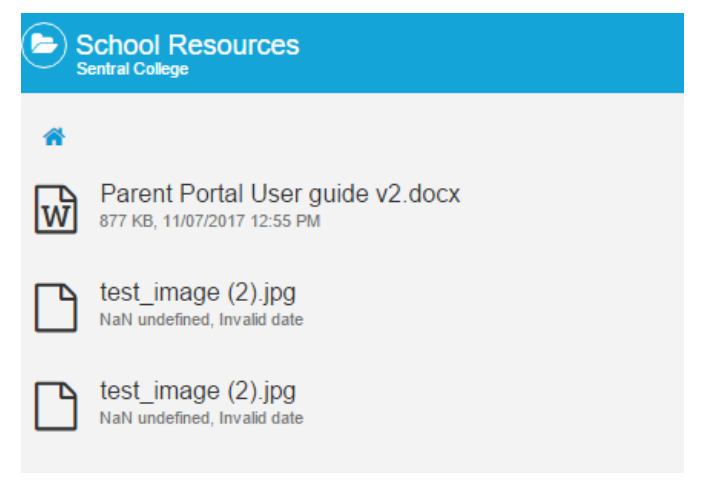

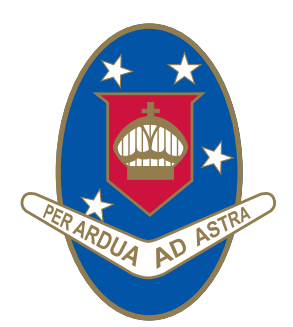

## YOUNG HIGH SCHOOL

Campbell Street (Locked Bag 8008) Young NSW 2594

Phone: 02 6382 1166 Fax: 02 6382 1960 Email: young-h.school@det.nsw.edu.au www.young-h.schools.nsw.edu.au

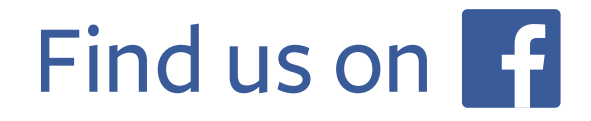